# Crosswalk ช่วยดึงข้อมูลต่างระบบ:

## ฐานข้อมูลห้องสมุด (Sierra) สู่ ThaiLIS Digital Collection

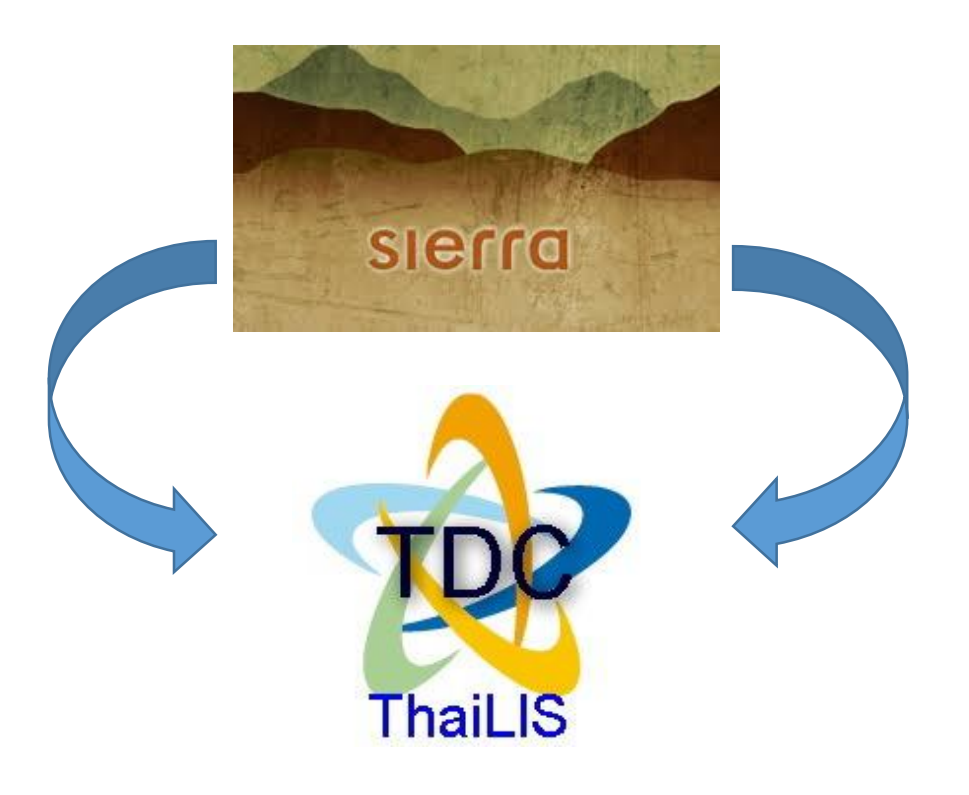

จัดทำโดย นางสาวสุนิตา เข็มทอง วันศุกร์ที่ 30 ตุลาคม พ.ศ. 2558

## การใช้ Crosswalk ช่วยดึงข้อมูลเข้าฐานข้อมูล TDC

- 1. ไปที่ http://202.28.199.9/dcupload/login.html
- 2. Log in: dc…., …… > และเข้าระบบด้วย account ของแต่ละคน
- 3. หน้า Home page เลือก ["ป้อนข้อมูลและอัพโหลดเอกสารเข้าระบบ](http://202.28.199.9/dcupload/mainmetadata.php) "
- 4. กดปุ่ม **New**
- 5. เลือกแบบแผนการกรอกข้อมูล > กดปุ่มตกลง (มีภาพประกอบหน้า 2)
	- a. ภาษาไทย เลือก "วิทยานิพนธ์ (ภาษาไทย)\_y2553-"
	- b. ภาษาอังกฤษ เลือก "วิทยานิพนธ์ (ภาษา ต.ป.ท.)\_y2553-"
- 6. เลือกรูปแบบ z39.50 Page > กดปุ่มตกลง
- 7. เลือก Crosswalk > กดปุ่มตกลง
	- a. ภาษาไทย เลือก "Thesis-Thai-USe"
	- b. ภาษาอังกฤษ เลือก "Thesis-Eng-USe"
- 8. เลือก z39.50 Server จากรายการ "library.car.chula.ac.th:210/innopac"
- 9. รหัสภาษาไทย เลือก "UTF-8"
- 10. กดปุ่ม ทดสอบเชื่อมต่อ Server ให้ขึ้นข้อความ

Result Count 452 host is library.car.chula.ac.th:210/innopac connection id is Resource id #2

- 11. ป้อนคำค้นที่ต้องการที่ช่องว่าง
- 12. เลือก เขตข้อมูล จากลิสต์ใน Drop down
- 13. Syntax เลือก "usmarc"
- 14. Element เลือก "เต็ม"
- 15. Record Type เลือ "raw"
- .<br>16. เลือกจำนวนรายการที่แสดง : หน้า จากลิสต์ใน Drop down
- 17. กดปุ่ม "ค้นจาก z39.50 server"
- 18. จากหน้า Preview ผลการค้น กดปุ่ม เลือก Record ที่ต้องการ
- 19. แสดงหน้าเปรียบเทียบข้อมูล ด้านบนสีส้ม แสดงรายการ MARC จากฐาน Sierra <mark>ด้านล่างสีเหลืองจะแสดง</mark> ี<mark>รายการ tag ที่ดึงข้อมูลมาได้</mark> > ให้ตรวจสอบแก้ไขข้อมูลจากปุ่ม tab ด้านล่าง แต่ละ Element ดังนี้ Title, Creator, Subject, Description, Publisher, Contributor, Date, Type, Format, Identifier, Source, Language, Coverage, Rights, Thesis, บันทึกข้อมูล (ดูข้อควรระวัง หน้า 4)
- 20. บันทึกข้อมูล เลือก metaname ที่ "ผู้สร้างสรรค์งาน" เลือกกลุ่ม "TDC" ปีงบประมาณ 2559
- 21. กดปุ่ม save หรือ Save Upload
- 22. หลังจาก Upload ไฟล์ทุกครั้ง ให้กดปุ่ม **upload object เรียบร้อย** เพื่อเผยแพร่ไฟล์หากไม่กด user

บันทึกสถานะเรียบร้อย หลังจาก upload object ครบถ้วนเรียบร้อยแล้ว ให้กคปุ่ม | upload object เรียบร้อย | เพื่อบันทึกสถานะของ object ลงฐานข้อมูล

จะเห็นแต่รายการเมทาเดทาแต่ไม่ปรากฏไฟล์ให้ดาวน์โหลด

### **ภาพประกอบ**

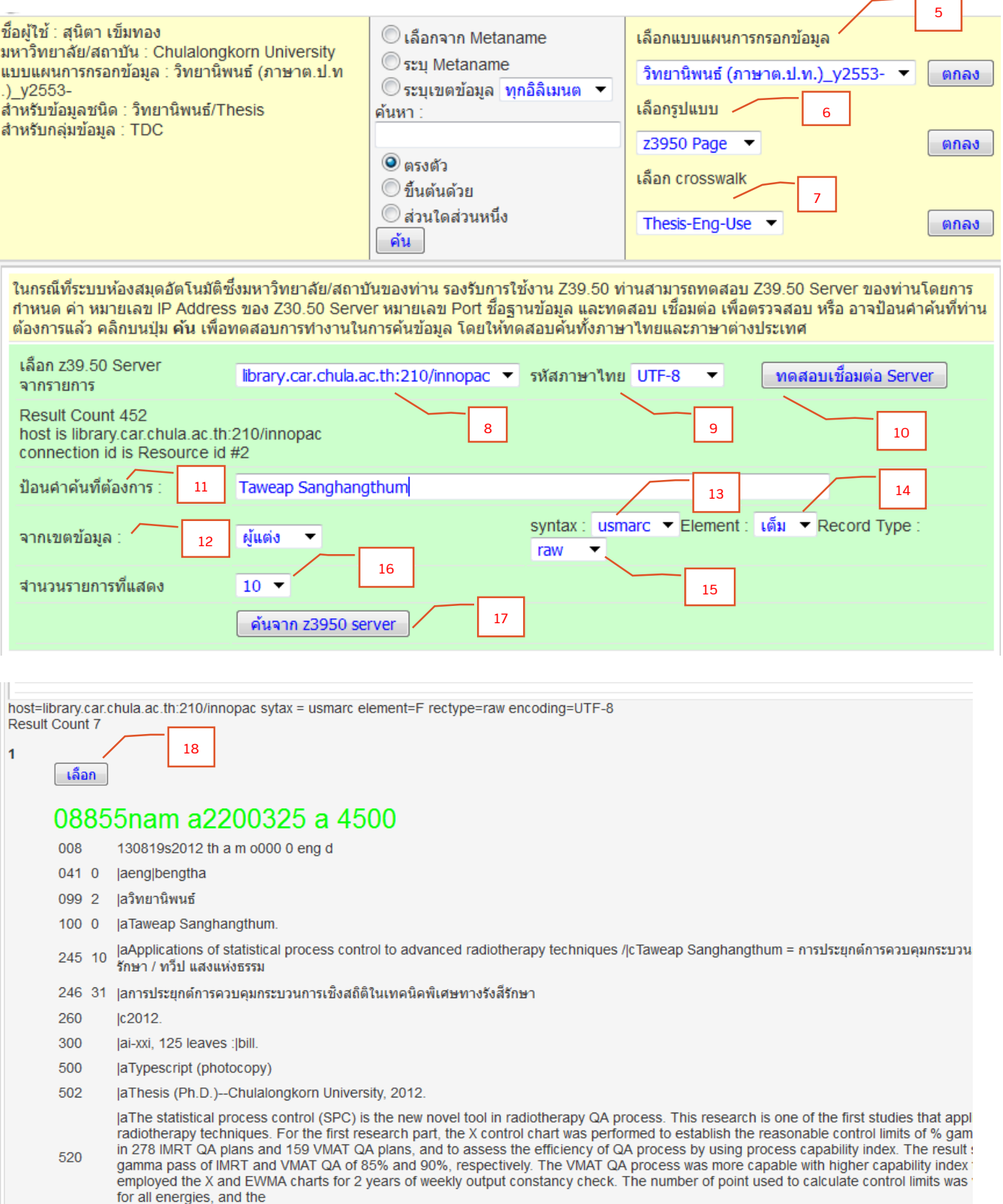

 $\overline{\phantom{a}}$ 

#### 08855nam a2200325 a 4500

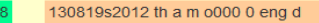

- $\overline{0}$ aeng|bengtha
- $\overline{2}$ **laวิทยานิพนธ์**
- $\overline{0}$ jaTaweap Sanghangthum.
- |aApplications of statistical process control to advanced radiotherapy techniques /|cTaweap Sanghangthum = การประยุกต์การควบคุมกระบวนการเชิงสถิติในเทคนิคพิเศษ  $10<sup>°</sup>$ 245 ์ทางรั่งสีรักษา / ทวีป แสงแห่งธรรม

Sierra

**TDC** 

- 31 |aการประยุกต์การควบคุมกระบวนการเชิงสถิติในเทคนิคพิเศษทางรังสีรักษา Ic2012
- |ai-xxi, 125 leaves : |bill.
- (aTypescript (photocopy)
- JaThesis (Ph.D.)--Chulalongkorn University, 2012
- aThe statistical process control (SPC) is the new novel tool in radiotherapy QA process. This research is one of the first studies that applied SPC concept to advanced radiotherapy techniques. For the first research part, the X control chart was performed to establish the reasonable control limits of % gamma pass of nasopharyngeal case in 278 IMRT QA plans and 159 VMAT QA plans limits was varied from 1 to 5 months of data for all energies, and the

01 10 Applications of statistical process control to advanced radiotherapy techniques 01\_2 0 การประยุกต์การควบคุมกระบวนการเชิงสถิติในเทคนิคพิเศษทางรังสีรักษา

- 
- 02\_1 0 Taweap Sanghangthum<br>03\_2 0 Radiotherapy -- Quality control
- 
- 03\_2 1 Quality assurance.<br>03\_2 1 Quality assurance.
- 
- $03$  $24$  ประกันคุณภาพ
- 

่ว\_\_<br>03\_2 5 ต่อมลูกหมาก -- มะเร็ง -- การรักษาด้วยรังสื<br>04\_1 0 The statistical process control (SPC) is the new novel tool in radiotherapy QA process. This research is one of the first studies that applied SPC concept to a of a contract process contract the measurement of the reasonable control limits of % gamma pass of nasophary need to reach that was performed to establish the reasonable control limits of % gamma pass of nasophary need to  $and the$ 

04\_1 1 การควบคุมคุณภาพกระบวนการเชิงสถิติเป็นนวัตกรรมใหม่ในการประกันคุณภาพทางรังสีรักษา งานวิจัยนี้เป็นงานระยะแรกเริ่มที่นากระบวนการเชิงสถิติมาประยุกต์ใช้เพื่อประเมินการตรวจสอบ ในเทคนิคพิเศษทางรังสีรักษา ทั้งนี้เพื่อเพิ่มความสามารถของกระบวนการประกันคณภาพ ในงานส่วนแรกเป็นการใช้แผนมีมิควบคุมแบบ X สร้างขีดจำกัดควบคุมจาก 278 แผนการรักษาในเทคนิค<br>ปรับความเข้ม และ 159 แผนการรักษาในเทคนิคปรับความเข้มรอบ การรักษา ผลการศึกษาพบว่าแผนภูมิควบคุมสามารถแยกความผิดปกติออกจากความคลาดเคลื่อนแบบสุ่มใต้ โดยมีขีดจำกัดควบคุมในเทคนิคปรับความเข้มอยู่ที่ 85% และปรับความเข้มอยู่ที่ 85% และปรับความเข้มอยู่ที่ 85% และปรับความเข้มอยู่ที่ 85% 90% งานส่วนที่สองใช้แผนภูมิควบคุมแบบ X และแผนภูมิควบคุมแบบ EWMA

้ ๑๐ ๑ และสมพอบและและสมบบวน และสมพิมพ์มาและสมพอบ และสมพิมพ์มาและสมพิมพ์มีของเพื่อการณ์สมพิมพ์มีตรากัดควบคุม จาก 1 ถึง 5 เดือน จากการทดลองพบ<br>ว่าควรใช้ข้อมูลประมาณ 2-3 เดือนในการคำนวณแผนภูมิควบคุมแบบ X แต่ใช้ข้อมูล 1 เดือนก ้ แบงลาวว่า แผนการกษามะเจ้งต่อมลูกหมากแบบปรับความเข้มขึงมีลักษณะการกรรจายของข้อมูลเป็นแบบไกติ มีควรีตลากัดการยอมรับอับการผ่านของค่า gamma ใน 157<br>แผนการรักษาสำหรับเทคนิคการรักษาแบบปรับความเข้มขึงมีลักษณะการกระจายของข้อมูลเ คมคณภาพกระบวนการเชิงสถิติบำมาใช้ในรังสี่รักษาได้เป็นอย่างดี

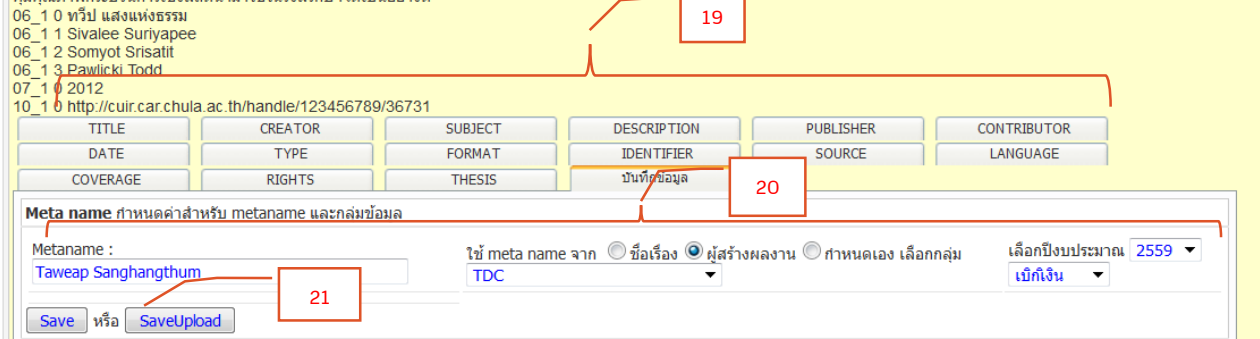

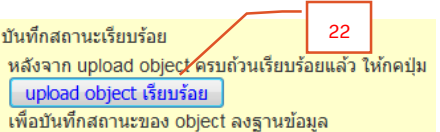

#### *ข้อควรระวัง !*

- $\blacktriangledown$  Title : กด "ตรวจสอบการซ้ำ" ทุกครั้ง
- Title Eng : ตัดเครื่องหมายจุด (.) ท้ายชื่อเรื่อง
- Subject เปลี่ยน คู่มือหัวเรื่อง ให้ตรงกับภาษา > ThaSH หัวเรื่องภาษาไทย และ LCSH หัวเรื่อง ภาษาอังกฤษ
- Subject เลือกเฉพาะ หัวเรื่องให้ตรงกับภาษาของเนื้อหา
- $\blacktriangledown$  Subject ตัดเครื่องหมายจุด (.) ท้ายคำออกด้วย (หัวเรื่องที่มีจุดท้ายคำ กับ หัวเรื่องที่ไม่มีจุด ระบบ จะจัดกลุ่มให้อยู่คนละคำ)
- $\blacktriangledown$  Description ระบบดึงบทคัดย่อมาครบหรือไม่ ซึ่งมักมีปัญหากับสัญลักษณ์พิเศษ เช่น " ... " ทำให้ ดึงข้อมลมาไม่ครบ
- $\blacktriangledown$  Description กรณีที่ Sierra มี บทคัดย่อยาว มักมีการแบ่ง tag หลาย tag เมื่อดึงข้อมูลมาใน TDC จึงมี element เพิ่มตามด้วย ให้ copy บทคัดย่อมารวมใน element เดียวกันตามภาษา
- $\blacktriangledown$  Contributor ให้ลบชื่อ ผู้แต่งออก
- $\blacktriangledown$  Identifier เป็น element ที่ทำเพิ่มมาให้ลิงค์ไปที่ CUIR ให้คงไว้
- $\blacktriangledown$  Language กรอกข้อมูลภาษาอังกฤษให้เปลี่ยน เป็น eng ทุกครั้ง (ระบบจะ Default เป็น Tha) ข้อมูลส่วนนี้จะสัมพันธ์กับ Right ซึ่งจะเปลี่ยนตามภาษาที่เลือกอัตโนมัติ
- $\blacktriangledown$  Coverage. spatial หากพบชื่อทางภูมิศาสตร์ ที่ชื่อเรื่อง หรือ หัวเรื่อง ให้เพิ่มด้วย เช่น ไทย, ลำปาง , ไทย (ภาคเหนือ), กรุงเทพมหานคร
- Thesis เพิ่มข้อมูลเกี่ยวกับ ปริญญา ให้ครบ